# *Release Notes - Zebra TC75x, TC56 Android Oreo 02-13-15.00-ON-U13-STD Release (NGMS)*

**[Introduction](#page-0-0)**

**[Description](#page-0-1)**

**[Zebra Value Add Feature List from Nougat to Oreo](#page-1-0)**

**[Component Contents](#page-1-1)**

**[Installation Requirements](#page-3-0)**

**[Installation Instructions](#page-3-1)**

**[Device Compatibility](#page-3-2)**

**Known [Issues and Limitations](#page-6-0)**

#### <span id="page-0-0"></span>**Introduction**

Work more efficiently and better serve your customers by giving your employees enterprise class handheld computers that survive life in the field or shop floor, communicate and access information in real time.

The TC75x and TC56 are professional-grade Android devices built from the ground up for the enterprise.

- Zebra's Mobility Extensions (Mx)
- Mobility DNA, a suite of mobility enabling applications, development tools and utilities
- Most advanced scan engine with longer range data capture capability
- <span id="page-0-1"></span>• Rugged and ready for every day enterprise use inside and outside the four walls

# **Description**

<span id="page-1-0"></span>This release contains the following software package which is compatible with the VC80x products.

<span id="page-1-1"></span>LifeGuard patches are cumulative and include all previous fixes that are part of earlier patch releases.

## **Component Contents**

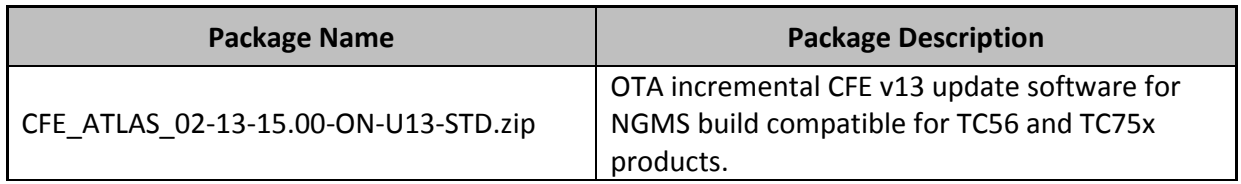

# **Component Version Info**

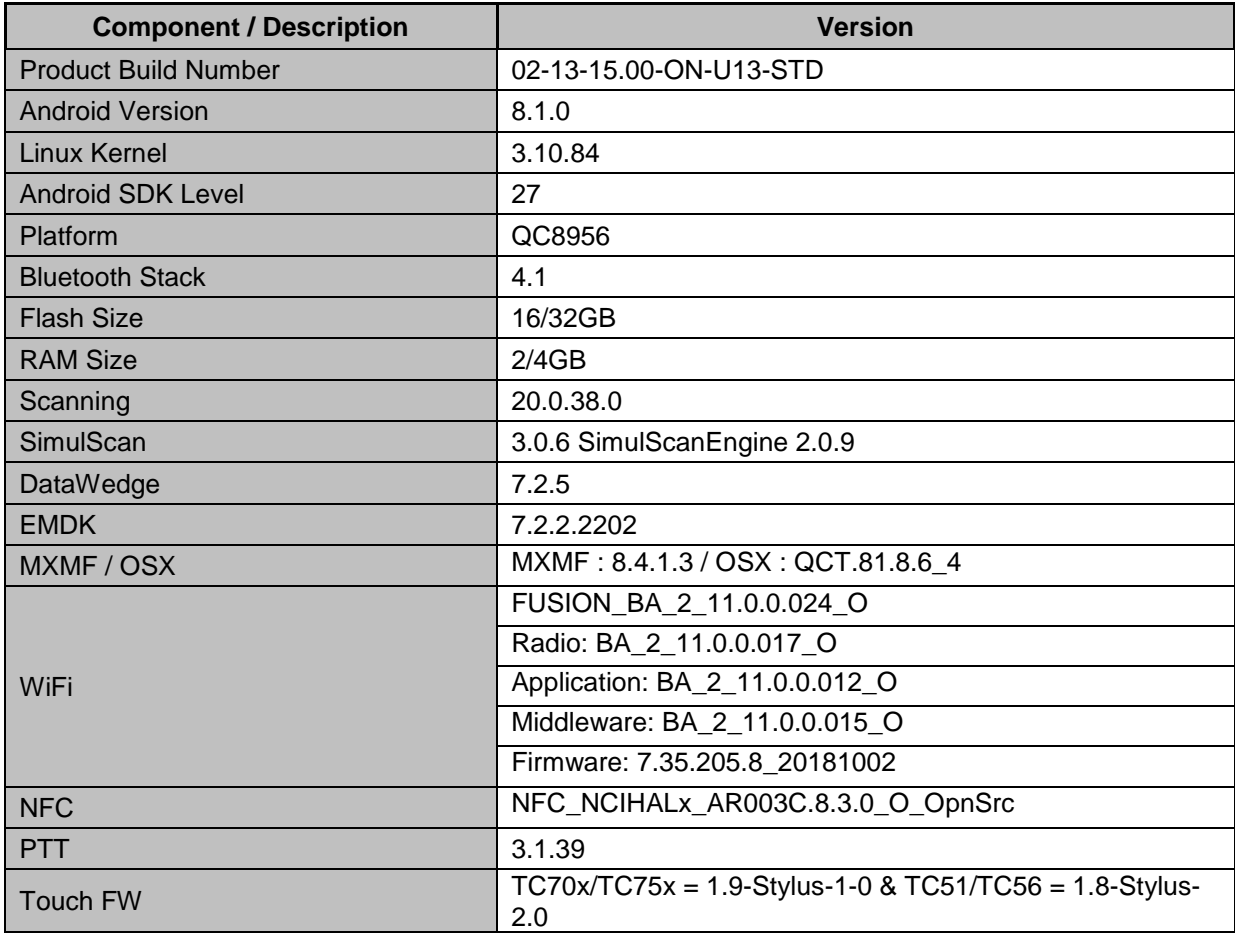

© 2019 Symbol Technologies LLC, a subsidiary of Zebra Technologies Corporation. All rights reserved.

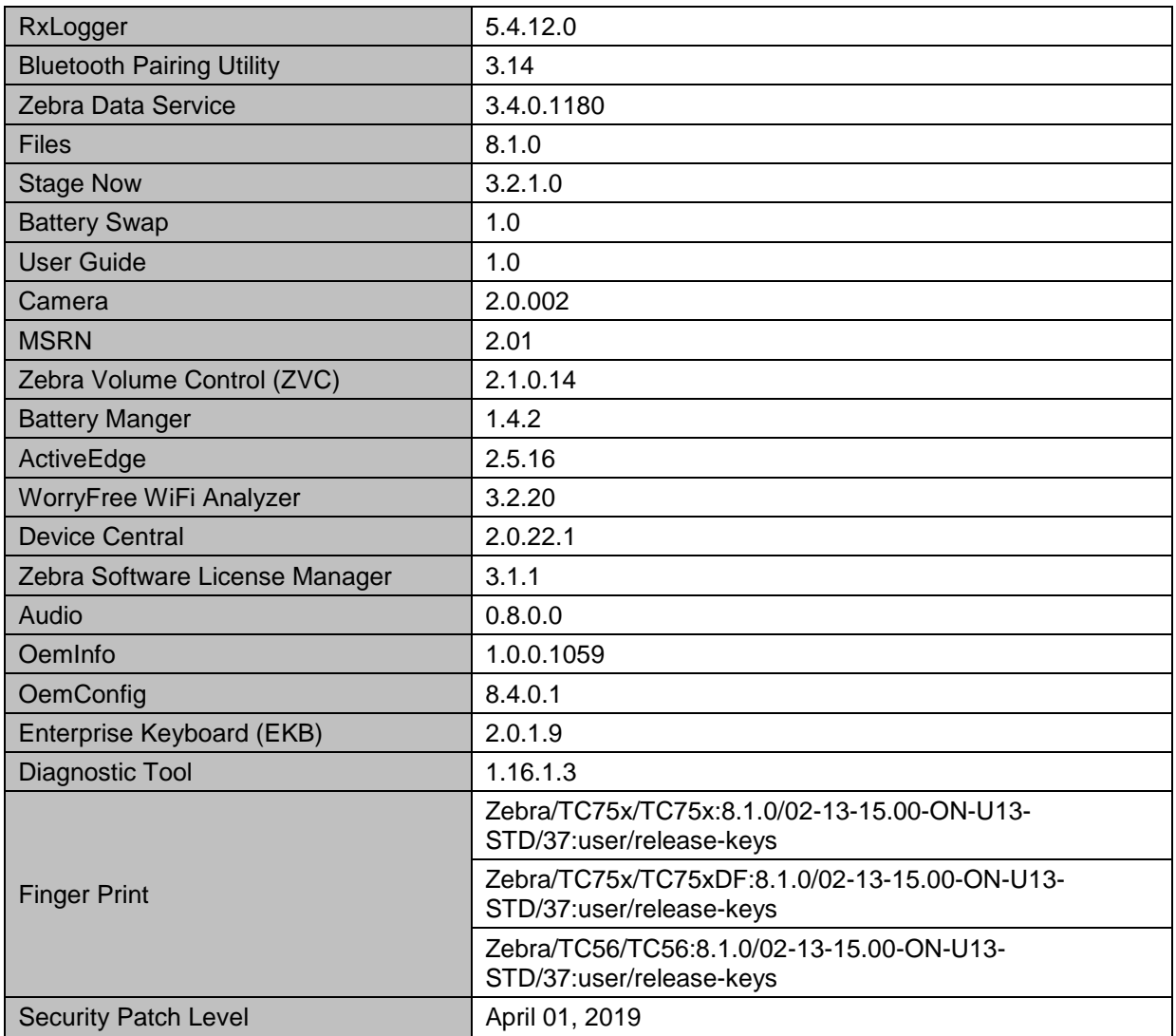

#### **1. CFE v13 Updates:**

- ❖ CFE\_ATLAS\_02-13-15.00-ON-U13-STD.zip (NGMS)
- 1. **Android Security Patch Level: April 01, 2019**. Use the link below to see the Android Security bulletin for more information: <https://source.android.com/security/bulletin/>
- 2. Updated below mentioned components: For more detail please refer [http://techdocs.zebra.com](http://techdocs.zebra.com/)
	- WorryFree WiFi Analyzer: 3.2.20
	- MX: 8.4.1.3
		- a. SPR35665 Resolved an issue wherein Google Keyboard settings was not persisting.
- b. SPR35491/35856 Resolved an issue wherein Analytics Manager was throwing "Index out of bound error " when a StageNow Barcode is scanned.
- c. SPR35928 Resolved an issue where Clock Manager CSP accepts timezone id in "/Etc" Olson format.
- d. SPR35908 Resolved an issue wherein admin and user generated certificates could not be downloaded from external server.
- e. SPR34771 Resolved synchronization issue while checking with accessmanager.
- StageNow client: 3.2.1.0
- OEMConfig: 8.4.0.1
- Datawedge: 7.2.5
- EKB: 2.0.1.9
	- a. SPR35603 Fixed an issue wherein Enterprise Keyboard was getting disappeared when external Keyboard was connected.
- EMDK: 7.2.2.2202
- DDT: 1.16.1.3
- Device Central: 2.0.22.1
- OSX: QCT.81.8.6\_4
	- a. SPR36117/36095 Resolved an issue wherein the scanned data would not come to the Apps, Airplane menu item was missing in the Power key menu and Home and recent buttons were not functional.
- 3. SPR36019 Resolved an issue wherein serial port control signals were not working as expected.

#### <span id="page-3-0"></span>**Installation Requirements**

- ADB installed on the PC (including adb drivers)
- USB debugging turned ON (from Developer options)
- TC56/TC75x at least:
	- o Version 02-13-15.00-ON-U08-STD

#### <span id="page-3-1"></span>**Installation Instructions**

<span id="page-3-2"></span>CFE software update procedure for TC56 & TC75x:

The installation instructions assume you have ADB installed on your PC (the adb drivers etc..) and your TC56/TC75x has developer options enabled and USB debugging ON. Instructions on HOW TO enable ADB is also captured in the user guide.

- 1. Connect the TC56/TC75x to the PC using the USB data cable or through the cradle.
- 2. You may need to pull down the top menu and if you see "USB for charging", touch it and then change it to "File transfers".
- 3. Open Command Prompt, run *"adb devices"* and check if you can see the device's serial number… If yes, proceed… if not, you will need to get the PC set up with the proper drivers or install an External SD Card.
- 4. You may also get a pop up on your PC (Win 7) that you will be connected as a Portable Media Player… this can be ignored.

#### ❖ **Download Image**

a) CFE\_ATLAS\_02-13-15.00-ON-U13-STD.zip listed above in content section

- 5. Entering Recovery Mode
	- a. Choice 1: In Command Prompt, type *"adb reboot recovery"* and click enter.
	- b. Choice 2:
		- Reset and hold PTT key
		- When Zebra Technologies logo appears on the screen release the PTT Key
- 6. Your TC56/TC75x will reboot and put you on the Android Recovery screen.
- 7. If applying update via sideload Method
	- a. Use the Volume + and to highlight, "Apply update from ADB" and press the Power key to select it for applying OS upgrade package
- 8. if applying update via External SD card
	- a. Use the Volume + and to highlight "Apply update from SD card" and press the Power Key to select it
	- b. Use the Volume + and to highlight package CFE\_ATLAS\_02-13-15.00-ON-U13-STD.zip and press the Power Key to select it.
	- c. Go to Step 10 once above steps are completed
- 9. With your Command Prompt open in the Host machine, type *"adb sideload"* command and add a space and then drag and drop the CFE\_ATLAS\_02-13-15.00-ON-U13-STD.zip file on to it and click enter.
	- a. Your PC screen will show files being installed and a little blue horizontal progress bar on your device will show status... and after about  $6<sup>th</sup>$  minutes (could be 10+ minutes if installing GMS) it should be done and you should be back at the Android Recovery screen.
- 10. *"Reboot system now"* is highlighted. Press the Power Key to Reboot.

11. At the Home Screen, we need to verify that the BSP upgrade took place and set the Date & Time.

- a. Go to "Settings" and scroll down to "About phone" and look at the "Build number". It should start with "02-13-15.00-ON-U13-STD release keys". Now you are on the correct BSP.
- 12. Now you are all set to use your TC56/TC75x.

# **Device Compatibility**

This software release has been approved for use on the following devices.

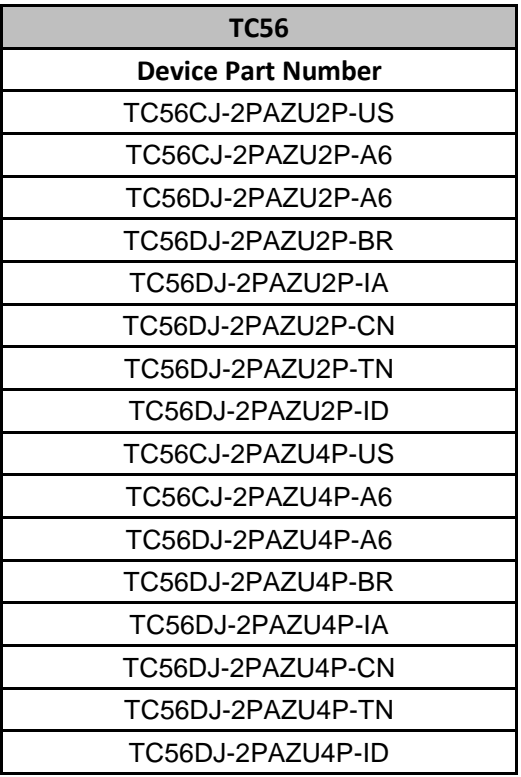

| <b>TC75x</b>              |
|---------------------------|
| <b>Device Part Number</b> |
| TC75FK-22B22AB-US         |
| TC75EK-22B24AB-US         |
| TC75FK-22F22AB-US         |
| TC75FK-22B22AF-US         |
| TC75FK-22B22AD-A6         |
| TC75FK-22B24AD-A6         |
| TC75FK-22B22AD-BR         |
| TC75FK-22B22AD-IA         |
| TC75FK-22B22AD-ID         |

<sup>© 2019</sup> Symbol Technologies LLC, a subsidiary of Zebra Technologies Corporation. All rights reserved.

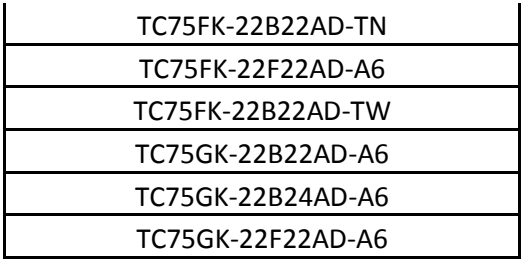

Supported FIPS and TAA Compliant SKUS:

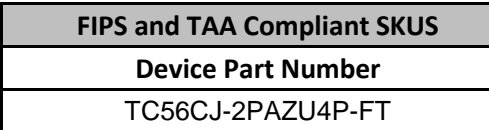

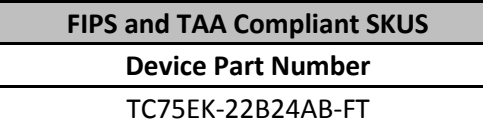

## <span id="page-6-0"></span>**Known Issues and Limitations**

- 1. For an existing Data wedge profile which is configured for Image barcode scanning, if the user updates the profile for SimulScan data capture and reboots the device, the decoder list is shown as blank under DataWedge settings. As a workaround, user needs to use two different Data wedge profiles one for Imager barcode scanning and other profile for Simul scan data capture.
- 2. Velocity application stops if user use the Android Recent button to close Velocity app. As a workaround, user can close the application from the velocity application client menu.
- 3. Ethernet shows Connected state when device is configured with Static IP and placed in multislot cradle without Ethernet cable.
- 4. Sometimes elongated reboots lasting almost an hour is observed after Sprint Carrier HFA triggered during SIM switch. Fix is available in and integrated in LG branch, LG release is going to happen in two days from WAN release.
- 5. The Sprint carrier HFA activation does not occur when switching from Verizon [SIM2] to Sprint [SIM1]. Fix is available in and integrated in LG branch, LG release is going to happen in two days from WAN release.

Last Revised: <07-09-2019>